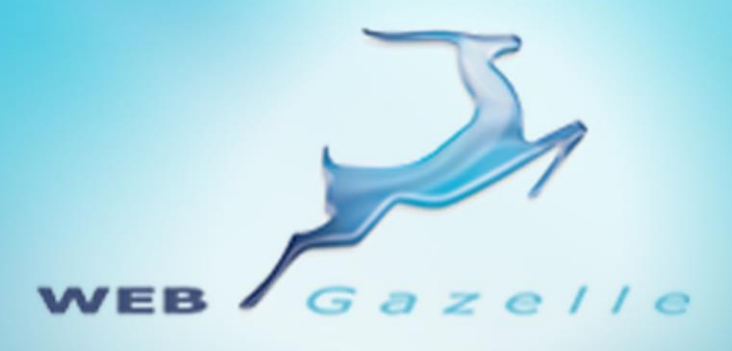

Guide d'utilisation **.....** 

# Module Publicité

Version 1.0

Mise à jour le 12/03/2010

 $\circ$   $\circ$   $\circ$   $\circ$ 

# www.webgazelle.net

Webgazelle.net, une marque de

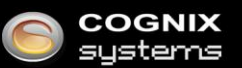

WebGazelle(R) CMS est une solution de gestion de contenu pour site Internet

## **SOMMAIRE**

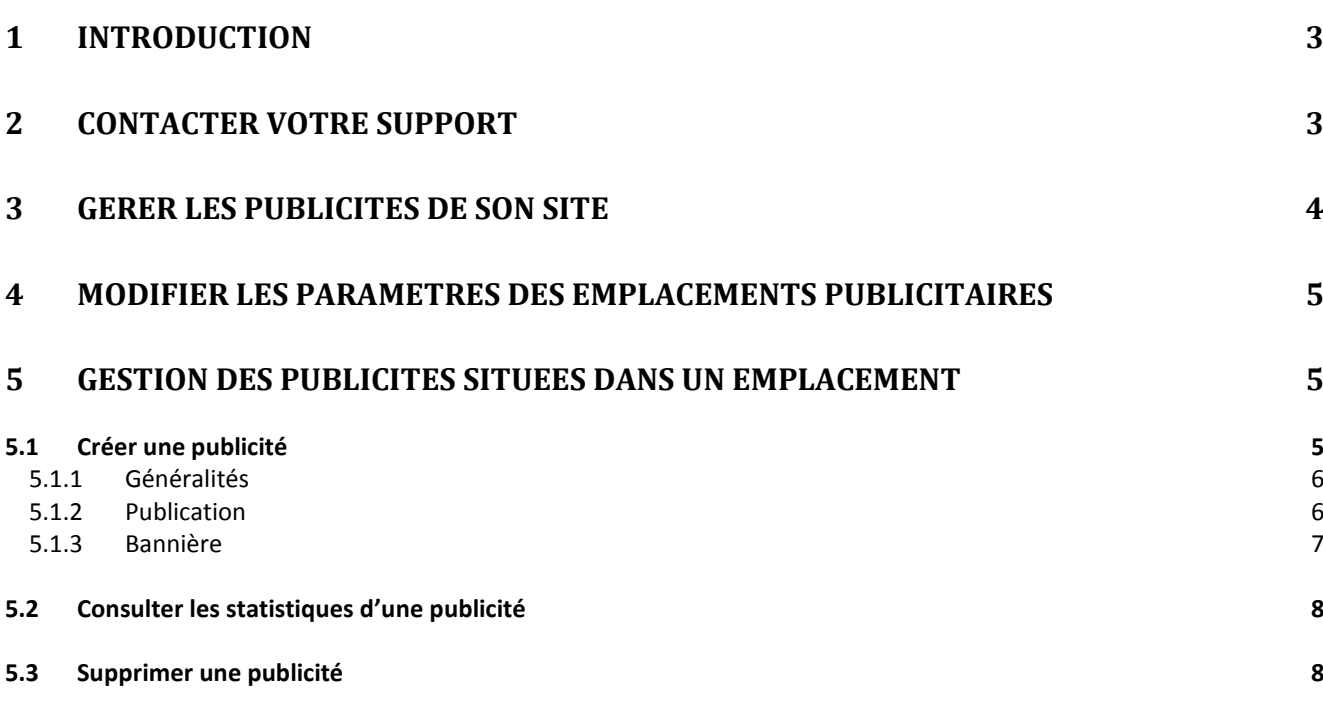

## <span id="page-2-0"></span>1 Introduction

Il est difficile d'établir une stratégie de communication Internet sans l'envoi de messages mail ciblés.

# <span id="page-2-1"></span>2 Contacter votre support

Pour toutes demandes concernant **WebGazelle® CMS 2.0**, n'hésitez pas à contacter votre support :

SUPPORT ET ASSISTANCE COGNIX SYSTEMS 0810 810 815 (Prix d'un appel local) OU 02 99 27 75 92 Par mail à l'adresse support@cognix-systems.com

## <span id="page-3-0"></span>3 Gérer les publicités de son site

Pour gérer les publicités de son site, il faut se connecter à l'interface d'administration de son site puis cliquer sur l'onglet "Publicité".

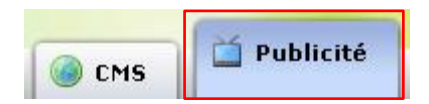

Vous avez alors accès à la fenêtre suivante se composant de 2 parties :

- 1. La liste des emplacements publicitaires présents sur votre site
- 2. La liste des publicités insérées dans l'emplacement sélectionné

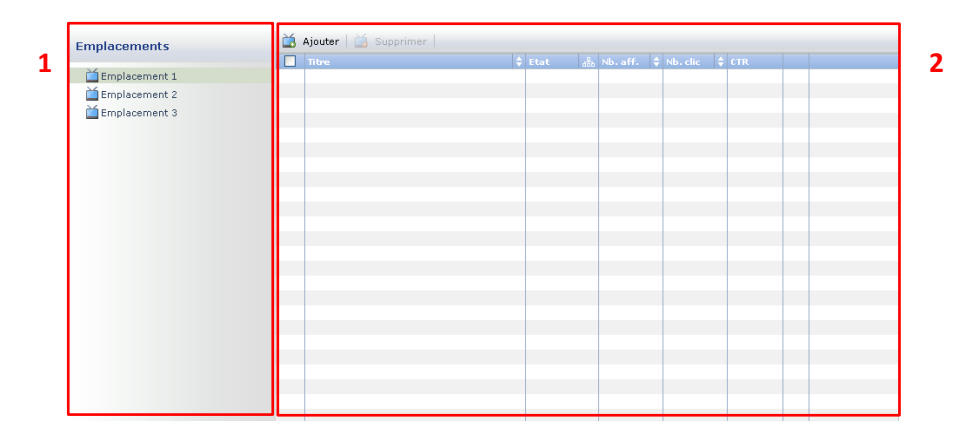

La liste des publicités est composée des colonnes :

- **Ordre** de parution
- **Titre** de la publicité
- **Etat** : en cours /
- **Nombre d'affichage** de la publicité sur le site
- **Nombre de clic** effectué sur la publicité
- **Taux de clic** appelé aussi CTR (Click Through Rate) : le pourcentage de clic par rapport au nombre d'affichage de la publicité. Il permet de mesurer l'efficacité d'une campagne.
- **Bannière par défaut** : une publicité ayant une étoile bleu **de** est une publicité s'affichant lorsqu'il n'y a pas d'autres publicités ajoutées dans l'emplacement.

## <span id="page-4-0"></span>4 Modifier les paramètres des emplacements publicitaires

Pour modifier les paramètres de votre ou vos emplacements publicitaires, vous devez double-cliquer sur le nom de votre emplacement, une fenêtre s'ouvre :

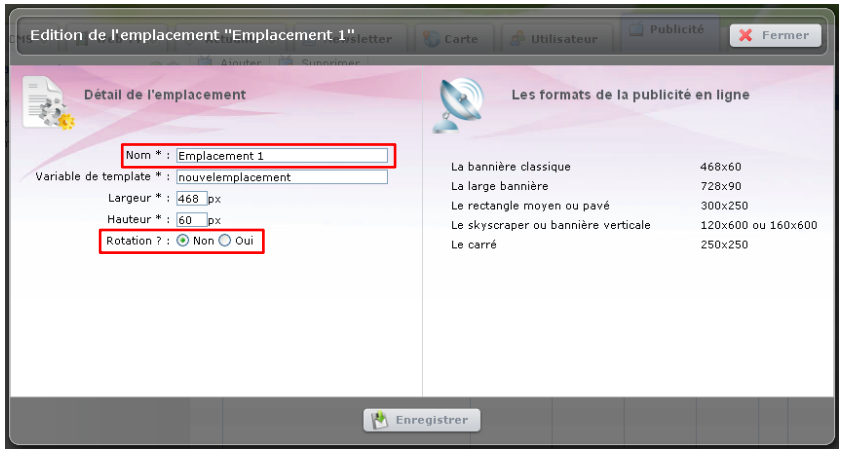

Vous pouvez ainsi modifier le nom de l'emplacement et choisir si les publicités doivent être rotatives.

- Si vous cochez "**Non**", une seule publicité parmi celles que vous aurez ajoutées s'affichera dans votre emplacement. Lorsque l'internaute retournera sur la page, il pourra voir une autre pub mais à chaque fois, nous voyons qu'une seule publicité s'afficher.
- Si vous cochez "**Oui**", les publicités ajoutées dans votre emplacement s'afficheront les unes après les autres. Vous devez alors choisir la durée pendant laquelle les publicités s'afficheront.

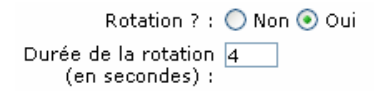

A noter que si vous avez une animation qui dure plus de la durée indiquée ici, elle sera coupée. Il vous est donc possible d'indiquer une durée spécifique à une publicité (cf. …)

## <span id="page-4-1"></span>5 Gestion des publicités situées dans un emplacement

### <span id="page-4-2"></span>**5.1 Créer une publicité**

Pour créer une publicité, vous devez sélectionner l'emplacement (en cliquant dessus) puis cliquer sur le bouton "Ajouter".

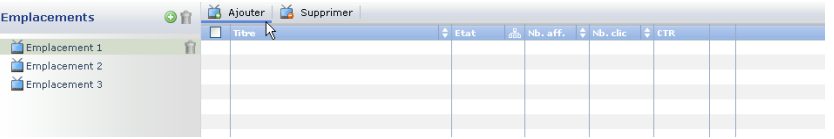

Une fenêtre s'ouvre :

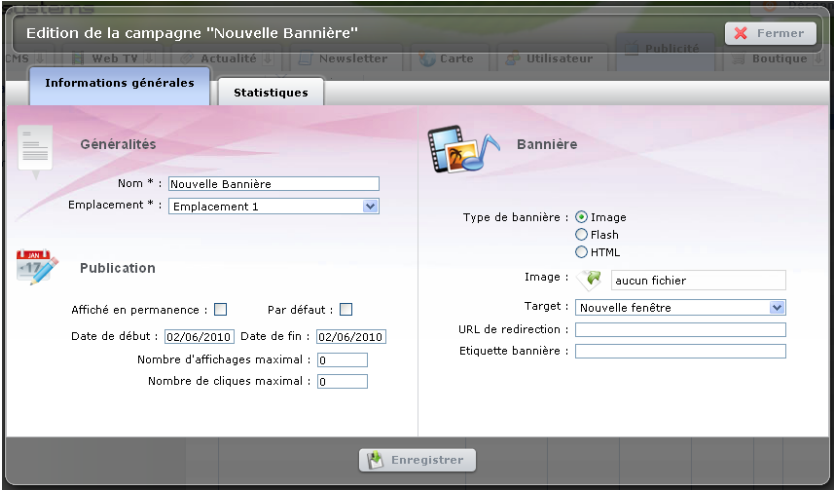

Vous devez alors remplir les différents champs de l'onglet "Informations générales" :

#### <span id="page-5-0"></span>*5.1.1 Généralités*

Saisissez le nom de votre publicité que vous verrez s'afficher dans la liste des publicités.

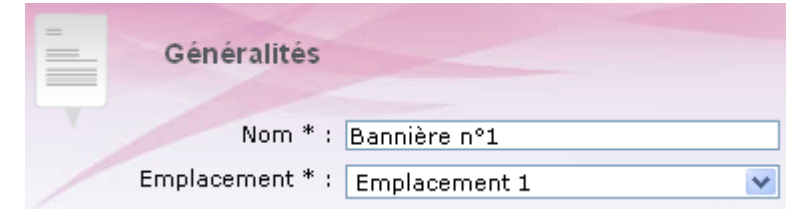

#### <span id="page-5-1"></span>*5.1.2 Publication*

C'est ici que l'on gère les paramètres de publication :

- **Durée d'affichage** : vous pouvez choisir un affichage permanant auquel cas sélectionné la case prévue à cet effet ou sélectionner la date de début et de fin d'affichage de la publicité.
- **Publicité par défaut** : publicité s'affichant lorsqu'il n'y a pas d'autres publicités ajoutées dans l'emplacement.
- **Affichage maximal**\* de la publicité dans l'emplacement
- **Clic maximal**\* qui peut-être effectué sur la publicité. Une fois ce quota atteint, la publicité ne s'affichera plus.
- **Ordre** de parution

\* Ces paramètres sont possibles que pour des images, ne peut s'appliquer sur des flashs ou sur de l'HTML.

#### <span id="page-6-0"></span>*5.1.3 Bannière*

C'est ici que l'on détermine le contenu de la bannière. Trois possibilités :

**Image**

Cocher la case "Image", cliquez sur puis sur le bouton "Parcourir".

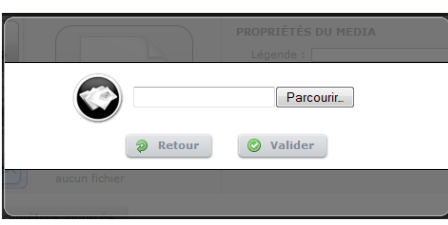

Il ne reste plus qu'à choisir dans votre disque dur l'image à insérer. Une fois l'image choisie, confirmez en cliquant sur le bouton "Valider".

Saisissez ensuite l'url / l'adresse du site qui s'ouvrira lorsque l'on cliquera sur l'image puis sélectionner ensuite la façon dont celui-ci s'ouvrira :

- dans une nouvelle fenêtre
- dans la même fenêtre que votre site
- destination personnalisée : **?**

Pour finir, vous pouvez saisir la légende de l'image qui apparaît lors du passage de la souris sur l'image.

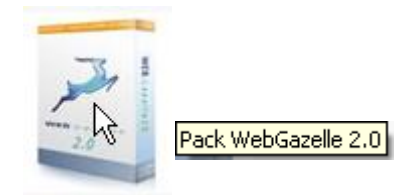

**Flash**

Cocher la case "Flash", cliquez sur puis sur le bouton "Parcourir".

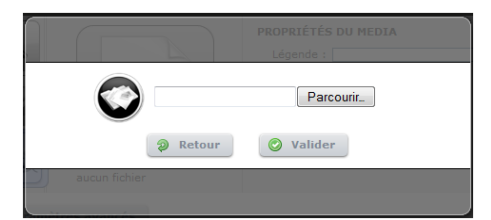

Il ne reste plus qu'à choisir dans votre disque dur le flash à insérer. Une fois le flash choisi, confirmez en cliquant sur le bouton "Valider".

**HTML**

Cocher la case "HTML".

Sélectionnez le code HTML que vous a transmis l'annonceur, effectuez un clic droit > copier, revenez dans l'administration de la publicité, cliquez dans la zone de saisi "Code HTML" puis effectuez un clic droit > coller.

Pour finir, n'oubliez pas de cliquer sur "Enregistrer".

## <span id="page-7-0"></span>**5.2 Consulter les statistiques d'une publicité**

Pour consulter les statistiques d'une publicité et notamment en exporter le résultat pour le communiquer à l'annonceur, vous devez double-cliquer sur la publicité puis cliquer sur l'onglet "Statistiques".

### <span id="page-7-1"></span>**5.3 Supprimer une publicité**

Pour supprimer une publicité, vous devez la sélectionner dans la liste puis cliquez sur le bouton "Supprimer".

Une fenêtre s'ouvre pour que vous validiez la suppression. Une fois validée, votre publicité est définitivement supprimée, aucun retour en arrière n'est possible.

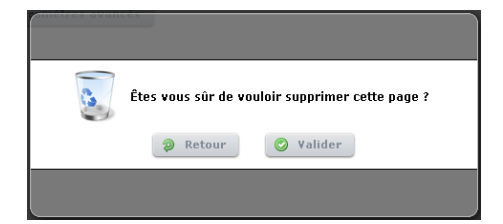